# 申込内容照会・修正の方法

# 1 申込内容照会

申請手続きの状況や申請内容を確認できます。内容の修正もこちらから行います。

① 「ログイン」をしてください。

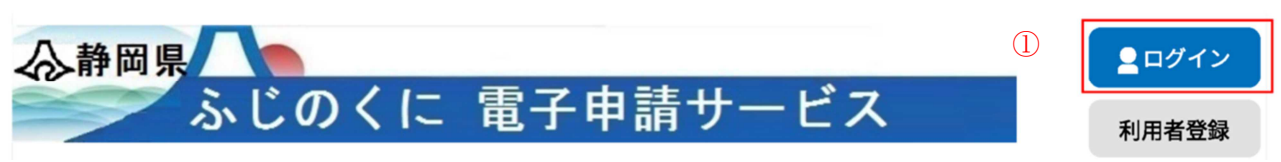

② 「申込内容照会」をクリックしてください。

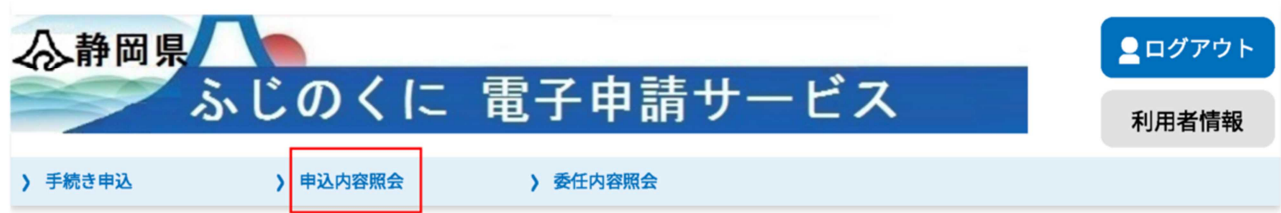

## ようこそ、静岡県さま

③ 該当する申請データの「詳細」をクリックしてください。

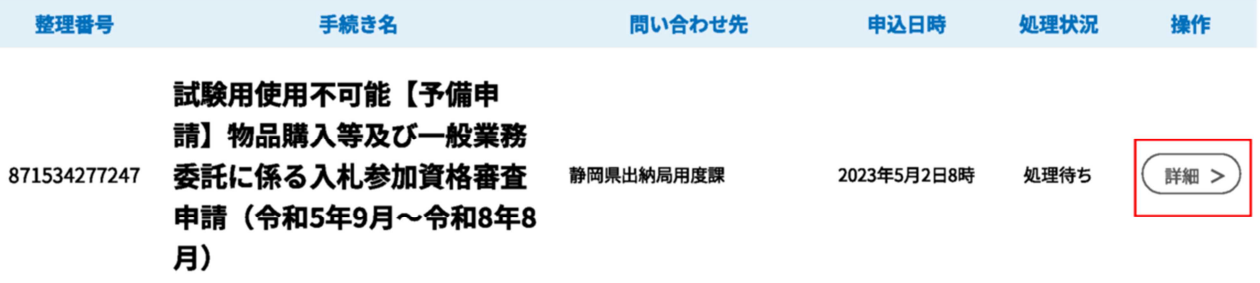

④ 申込内容照会の画面に切り替わります。

申込内容照会

# 申込詳細

申込内容を確認してください。

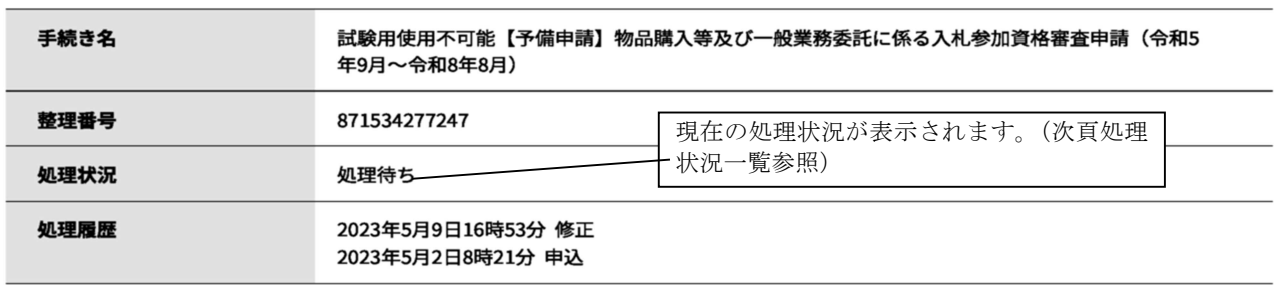

### 伝達事項

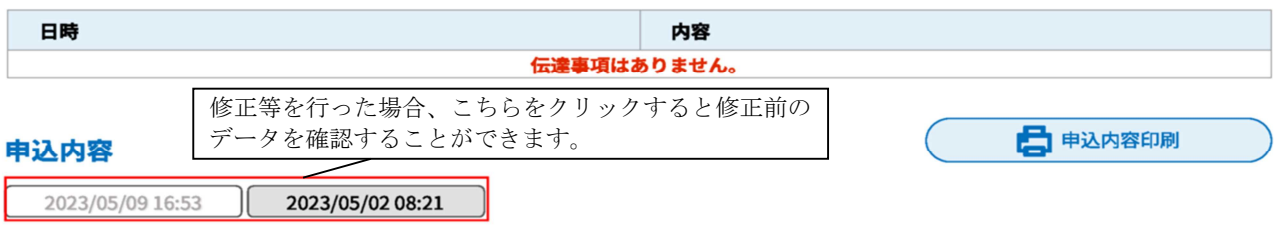

<処理状況一覧>

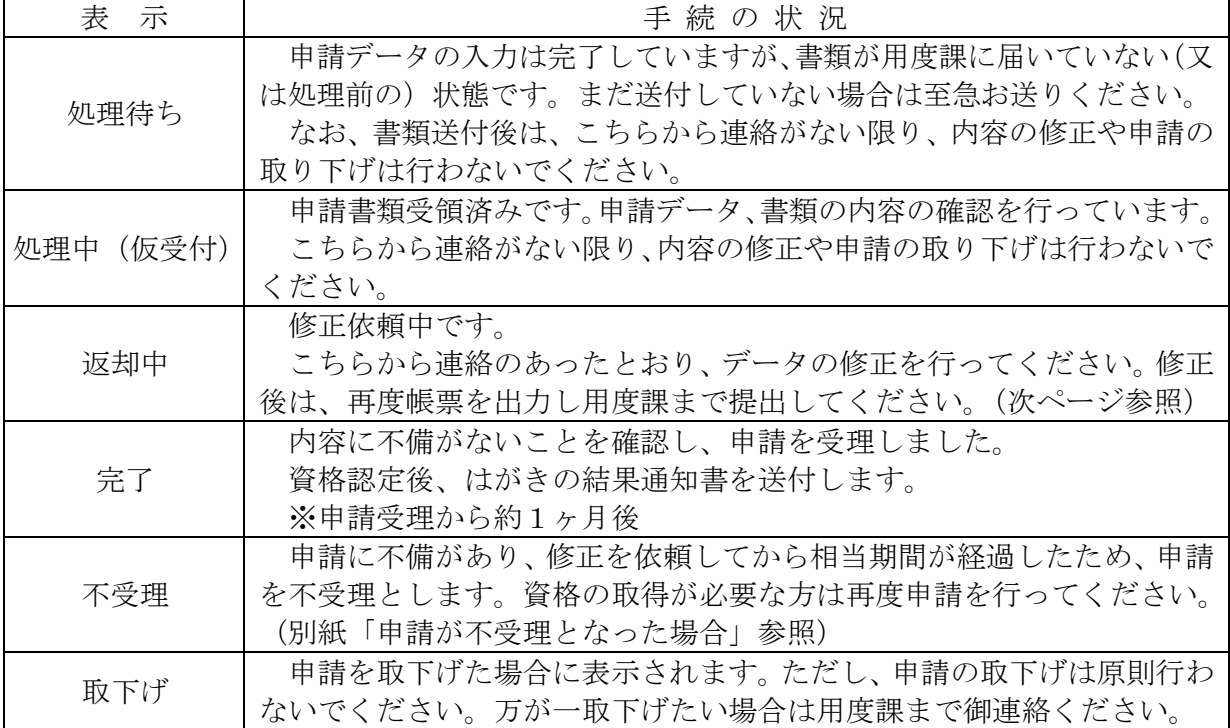

(画面下部)

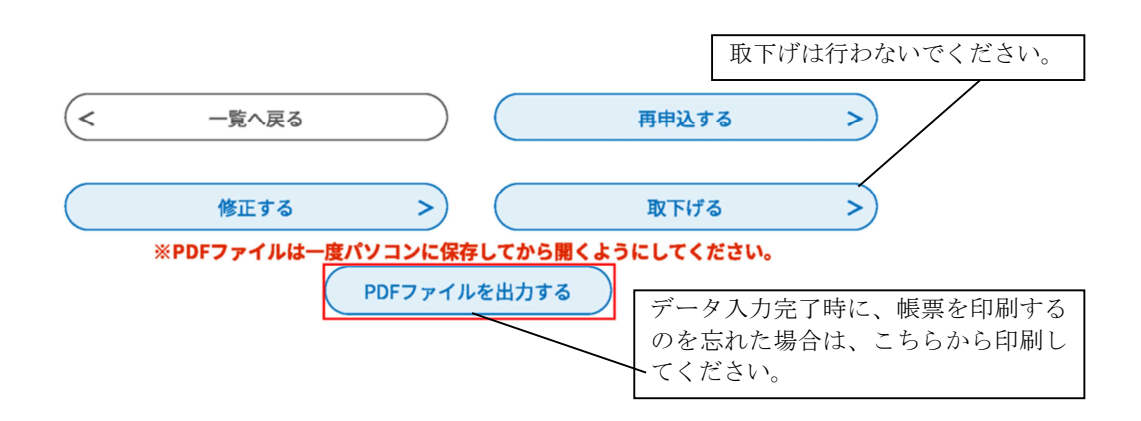

※ 修正等もこちらの画面から行います。方法は次ページに記載しておりますので、参照し てください。

# 2 申請内容の修正

申請内容に不備がある場合は電話にて御連絡します。以下の手順に従って、データの修正と 書類の再提出をお願いします。

なお、書類送付後は、こちらから連絡がない限り、修正を行わないでください。万が一、修 正の必要が生じた場合には、御連絡ください。

- ① 「ログイン」をして、「申込内容照会」をクリックしてください。(前ページ参照)
- ② 修正をするデータの「詳細」をクリックしてください。(前ページ参照)
- ③ 申込内容照会の画面に切り替わりますので、処理状況が「処理待ち」又は「返却中」とな っていることを確認してください。書類送付前に修正を行う場合は「処理待ち」と表示され ます。

申认詳細

```
申込内容を確認してください。
```
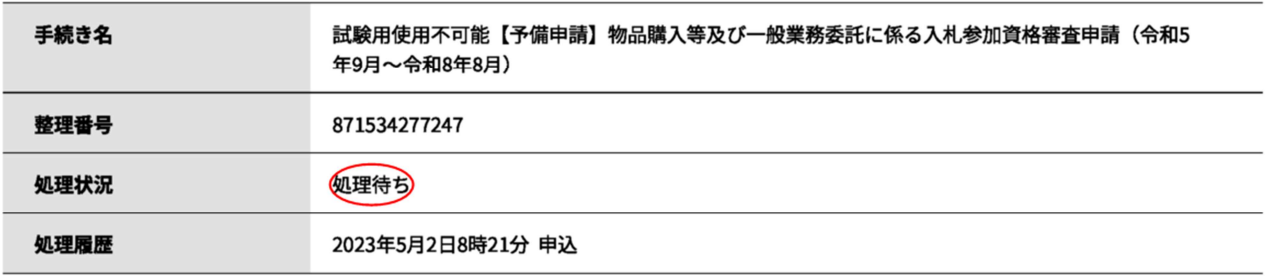

④ 画面下部の「修正する」をクリックしてください。

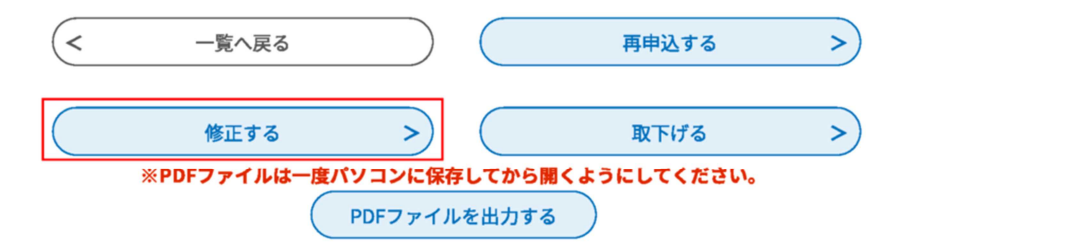

⑤ 「申込変更」画面に切り替わります。該当箇所を修正してください。

## 申込変更

選択中の手続き名: 試験用使用不可能【予備申請】物品購入等及び一般業務委託に係る入札参加資格審査申請(令和5年9月~令 和8年8月) 問合せ先 +開く

#### ※印があるものは必須です。

▲印は選択肢の結果によって入力条件が変わります。

#### 注意事項 (入力前に必ずお読みください)

●「入札参加資格電子申請マニュアル」を確認のうえ御入力ください。(出納局ホームページからダウンロードできます。)

●Enterは押さないでください。押下すると次の画面に切り替わることがあります。

**●申請について御不明な点がある場合は「申請についてのQ&A」を御覧ください。** 

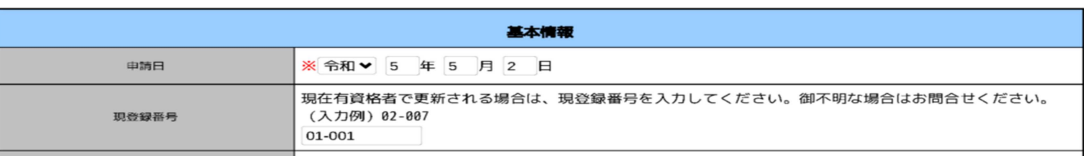

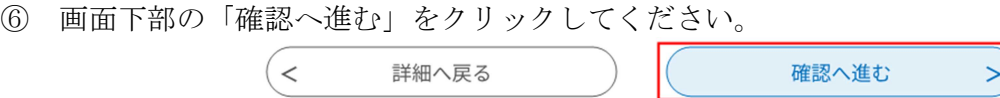

⑦ 内容を確認し、問題なければ「修正する」をクリックしてください。

# 申込変更確認

### 以下の内容で修正してよろしいですか?

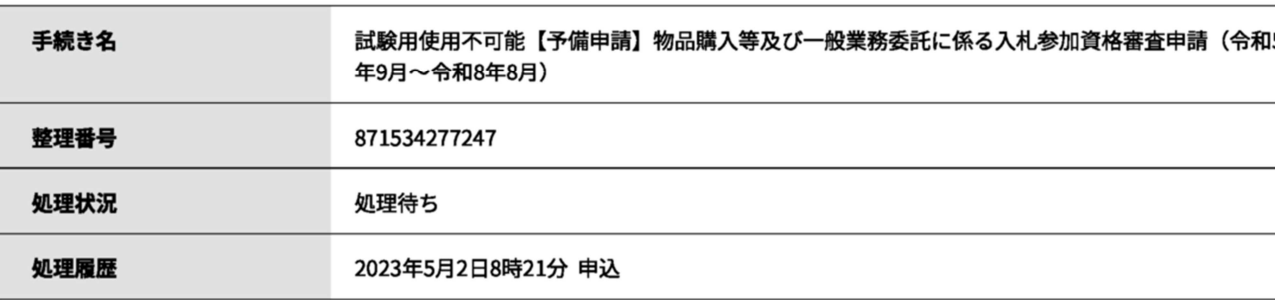

### 申込内容

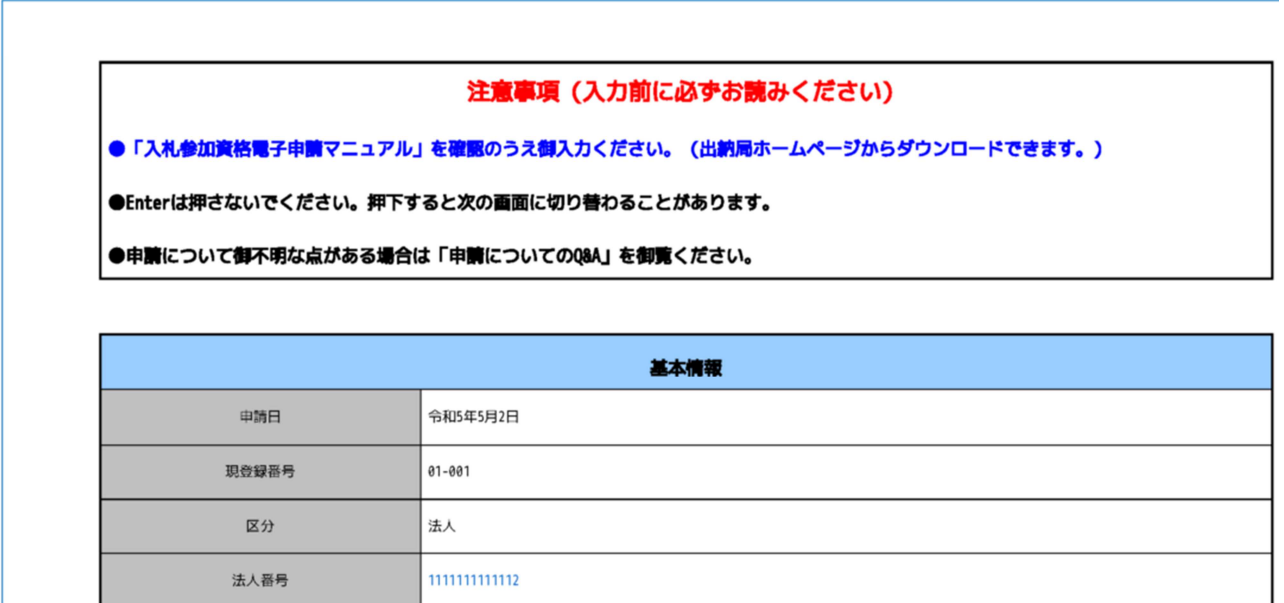

(画面下部)

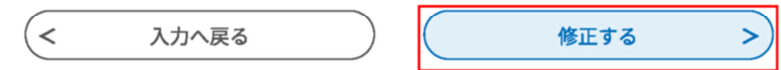

⑧ データの修正は完了です。「詳細へ戻る」をクリックしてください。

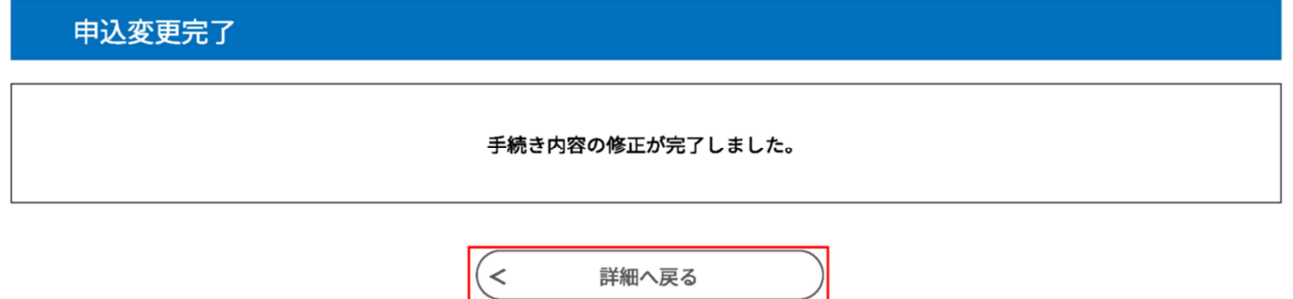

⑨ 申請内容の確認画面に戻ります。修正した部分は青字で表示されますので御確認ください。 (例)

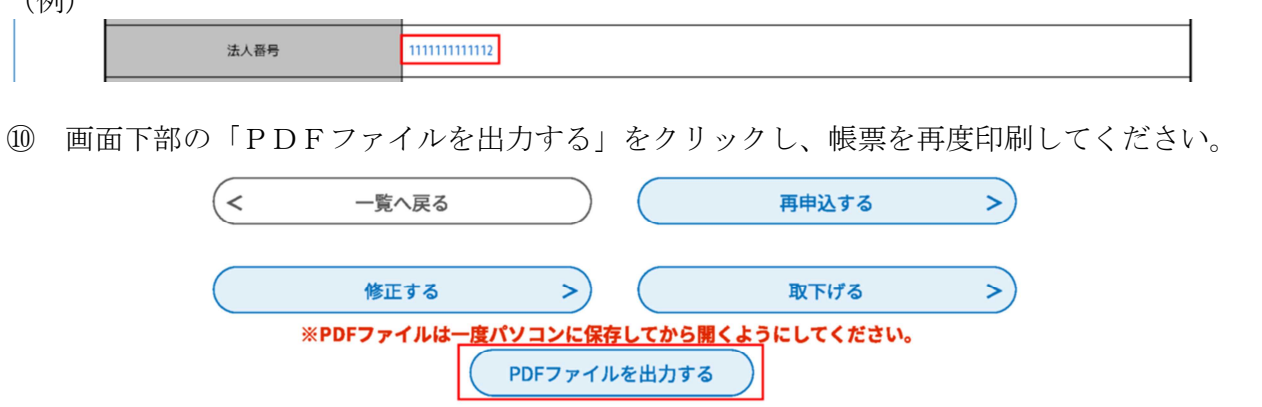

- ⑪ 修正の結果、内容が変更となっている書類のみ再度提出してください。(再提出が必要な書 類については、不備連絡時に御案内します。)
- ⑫ 書類・データ共に不備のないことが確認できましたら、申請を受理します。 (不備があった場合は再度連絡しますので、御対応ください。)

# <修正事項が軽微な場合>

修正事項が軽微な場合は、県の職権で修正をすることがあります。「申込内容照会」から修正 内容を確認することができます。

申込詳細

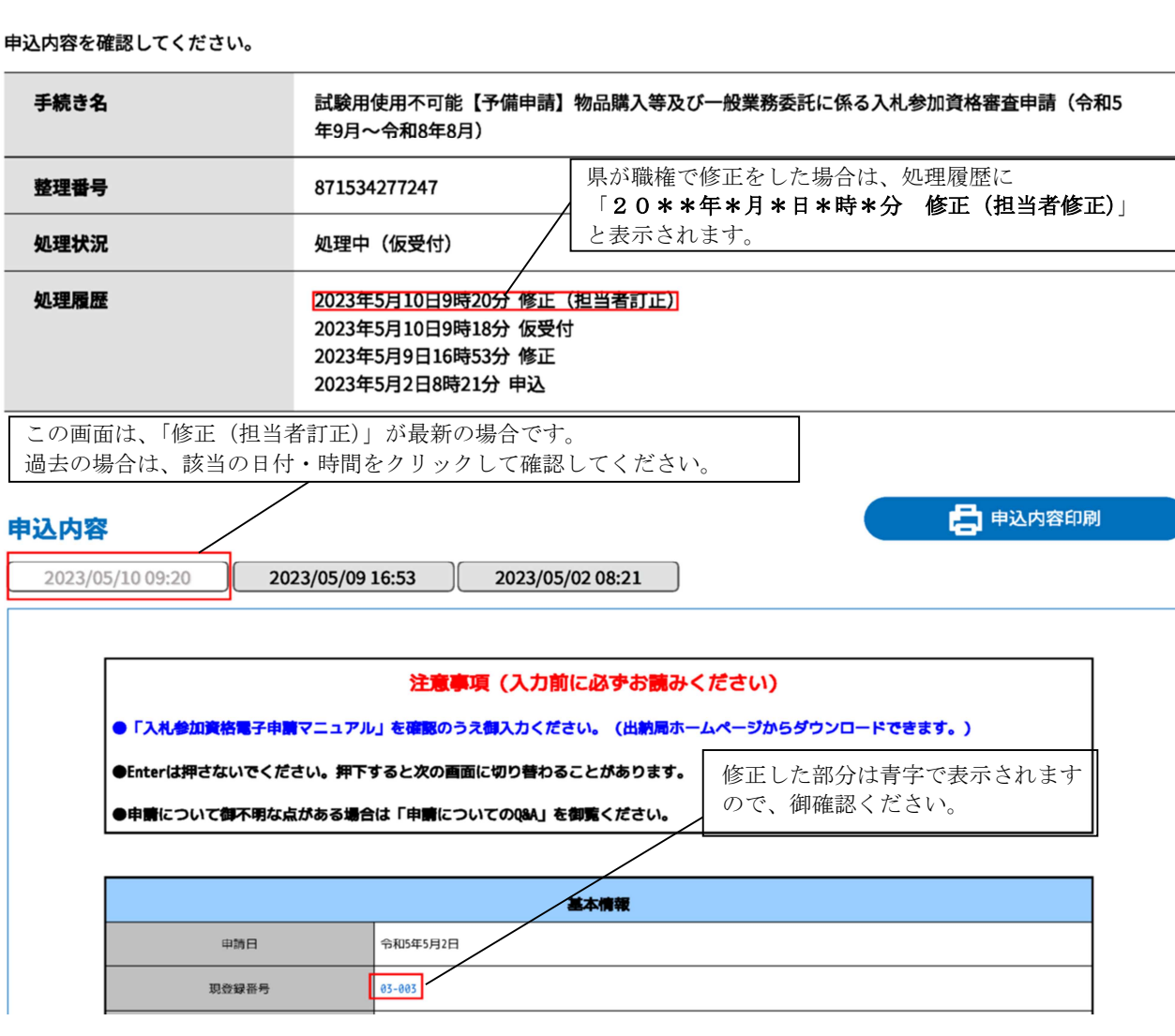